# Annoto App for OpenEdX – Admin Guide

Version: 1.0

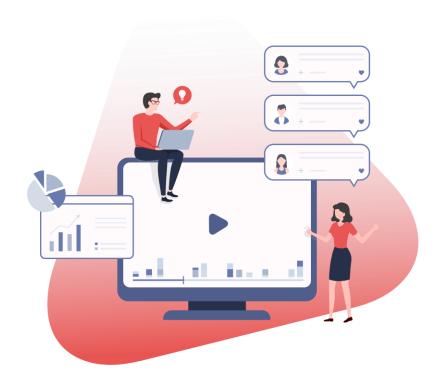

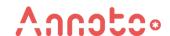

## CONTENTS

| 1. | Overview             | 2 |
|----|----------------------|---|
| 2. | Installation         | 2 |
| 3. | Enabling In Studio   | 2 |
|    | Using Annoto         |   |
|    | 4.1. Annoto Settings |   |
| 5. | Support              | 7 |

#### 1. OVERVIEW

Annoto has created an improved and effective corporate learning experience by providing an interactive collaboration to VOD/Live video education and training content.

Enabling a social communication overlay on video content, Annoto turns a traditionally static and isolated 1-way training experience into a truly collaborative journey. Increasing knowledge share, engagement, and retention alongside greater results.

Enriching the overall experience whilst providing clear call to actions the comprehensive state-of-the-art analytics provide powerful insights that enable a 360° view on training and learning in real-time. With threaded discussions, users can also easily communicate with each other whilst interacting directly with video content owners.

This document shows how to add Annoto OpenEdx to your OpenEdx environment.

#### 2. INSTALLATION

```
sudo -sHu edxapp
source ~/edxapp_env
pip install -e "git+https://github.com/Annoto/xblock-in-video-
collaboration.git#egg=xblock annoto"
```

#### 3. ENABLING IN STUDIO

You can enable the Annoto xblock in studio through the advanced settings:

1. From the main page of a specific course, click Settings->Advanced Settings in the top menu.

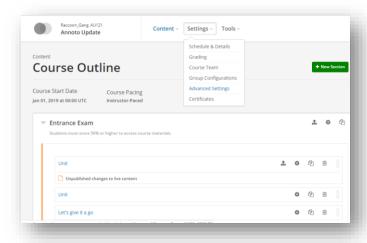

2. Check for the Advanced Module List policy key, and add "annoto" in the policy value list.

```
[ ... "annoto", ... ... ]
```

As seen in the image below:

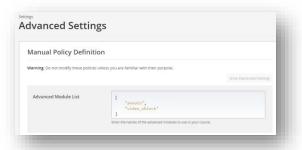

3. In "LTI Passports", Add value "annoto-auth:<annoto\_client\_id>:<annoto\_client\_secret>" to LTI Passports list, fill in "annoto-auth:" and then ClientID and Secret, separated by punctuation.

These ClientID and shared secret are provided by Annoto, If you do not have this information, please contact us at: <a href="support@annoto.net">support@annoto.net</a>

```
[
...
"annoto-auth:<annoto_client_id>:<annoto_client_secret>",
...
]

For example:
[
"annoto-auth:eyJhbGciOiJIUzl1NiJ9.Mjc0NGJhODEtMWQ2OC00YWJkLTg4MGQtODc2MzM1MWRkYTg5.o_OLJJwbk vUhYumiFWf6TQXSvShVZRuzi2UbijAPMkc:72d6299b5a0d66106f824594a7943303540b15b8b859596d7af 2a3ab4f89140a"
```

As seen in the image below:

]

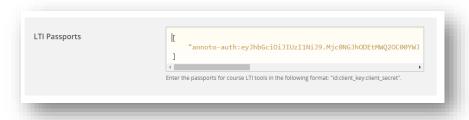

4. Click on the Save changes button.

## 4. USING ANNOTO

Once the Annoto Module was added to the Course, it should be added to the course unit, using the following steps:

1. On the Course Outline page, open the unit in which you want to add Annoto:

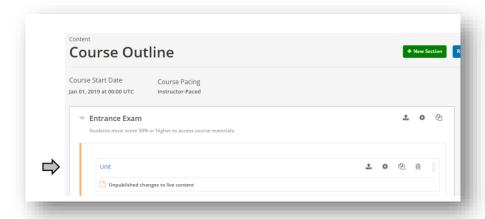

2. In course unit, add the video bock.

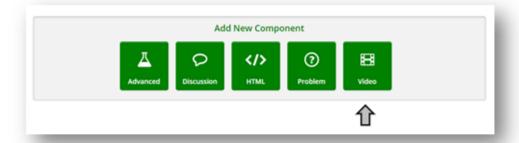

3. Under Add New Component, click Advanced, and then select Annoto.

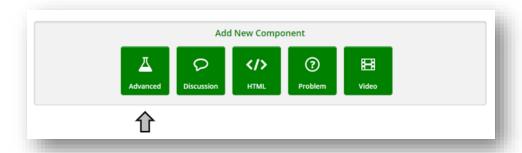

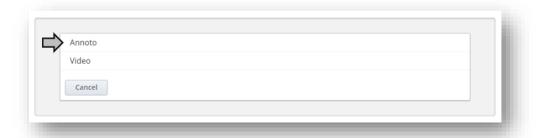

4. Click Edit and then change Annoto settings as you prefer:

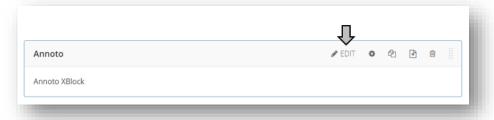

## 4.1. ANNOTO SETTINGS

Display name: The name of the module

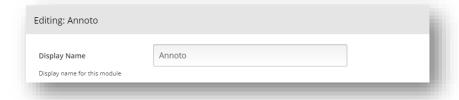

• Widget position: Select the position of Annoto widget in the video player.

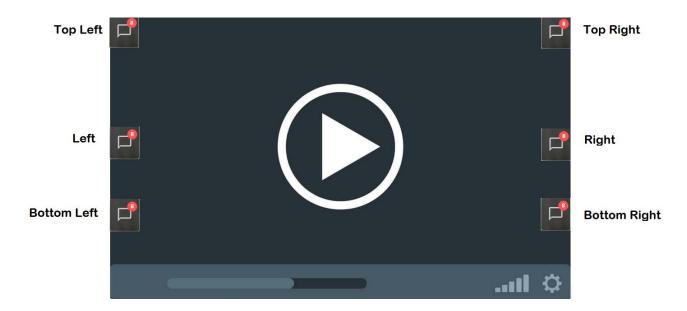

- Overlay Video: Will Annoto show on the video (True) or outside of it (False)
- Tabs: Annoto widget will have tabs on the side for quickly toggling between discussion and private notes.

#### **Enabled**

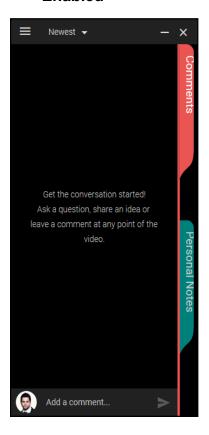

#### Hidden

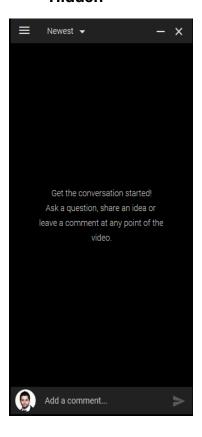

- Initial State: When the video starts will Annoto be open or closed
- **Discussion Scope:** Will discussions on a video be per course (Private per course) or will anyone in the site be able to be a part of the conversation (Site Wide).
- 5. Save the changes you made.
- 6. In order for the changes to go live, don't forget to Publish the unit:

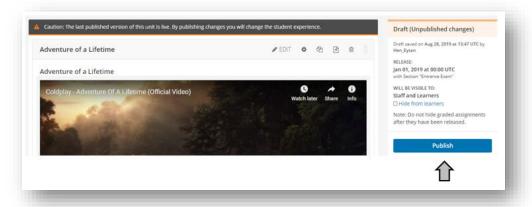

7. In order to see Annoto on the published page click on View Live Version

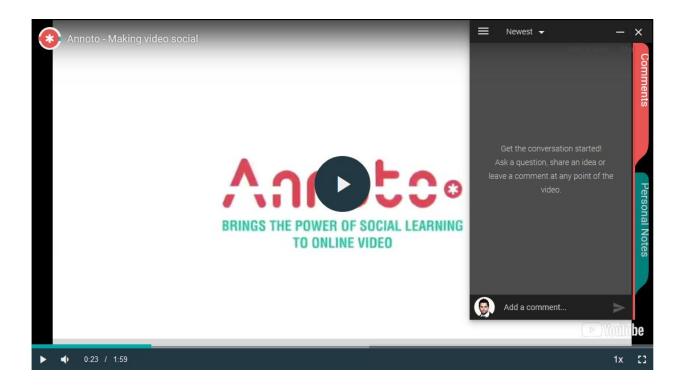

## 5. SUPPORT

For any support, please contact at Annoto Support